Xzibitware Data Tables and Properties Forms

# An Introduction to Xzibitware's Data Tables

# And

Attribute Properties Forms

### 2. Information Tables and Properties Forms

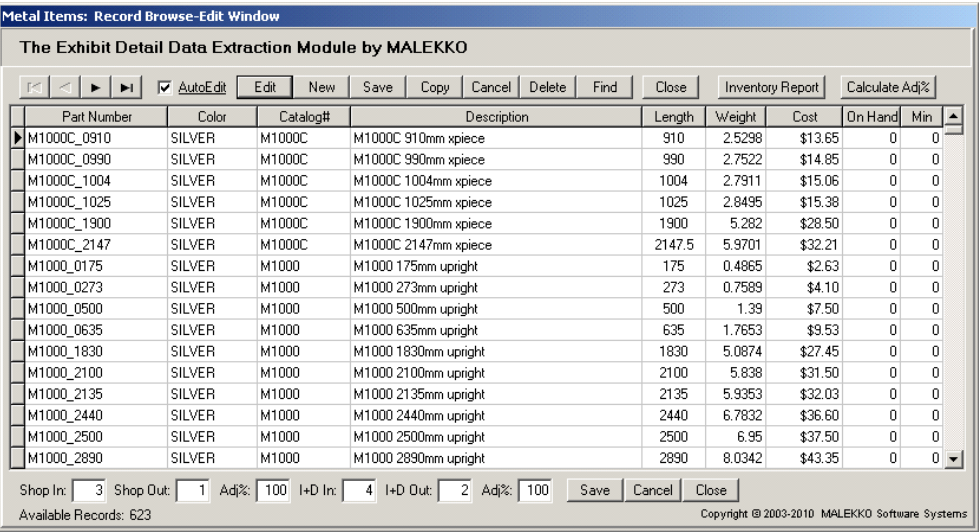

#### Figure 2-4

This form (figure 2-4) allows the user to create, maintain, find, and list material information records dealing with Metal Items. The key fields of information for each record consist of the item Part Number and its Color. Note that each record also includes On-Hand Quantity and a Minimum stock level Quantity. This information is used as a reference when projecting materials shortages. Adjustments to labor times can also be made through this form and a "built-in" labor time adjustment calculator is provided (via the "Calculate Adj%" button). The "Inventory Report" button allows the detailer to list individual or contiguous pages of metal item records or the entire Table.

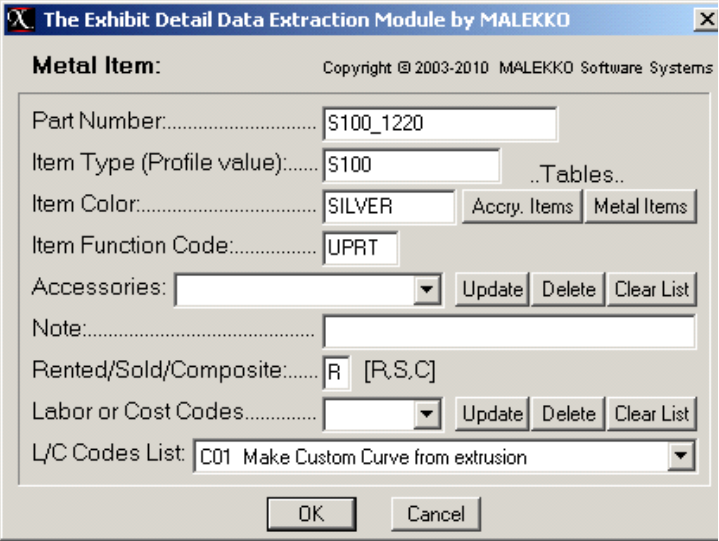

The Metal Item property attributes form (figure 2-5) allows the user to add extra application-specific information about a Block Symbol while in the process of inserting it into a drawing. This same form is also used to define the default properties for the symbol when it is being created using the Block Builder facility or when it is being edited. Note the Part Number and Color entries. These 2 entries will link this symbol to a Metal Items table record that contains S100\_1220 in the Part Number field and SILVER in the Color field.

Notice the metal Accessories drop-down edit box. This edit box can hold the Part Numbers of one or more Accessory items that could be included in a Materials Report. These accessories are subcomponents to a Metal Item. To add an item, the user makes an entry and presses the return/enter key.

#### Figure 2-5

The Labor [steps] List Box on the form provides an easy way to attach or add Fabrication Labor Steps [and the related labor time in minutes] or Part Preparation Costs for preparing the Metal Item. Selections from the list are automatically placed in the edit box above the list box. This information appears in a report separate from the Materials Reports.

### 2. Information Tables and Properties Forms

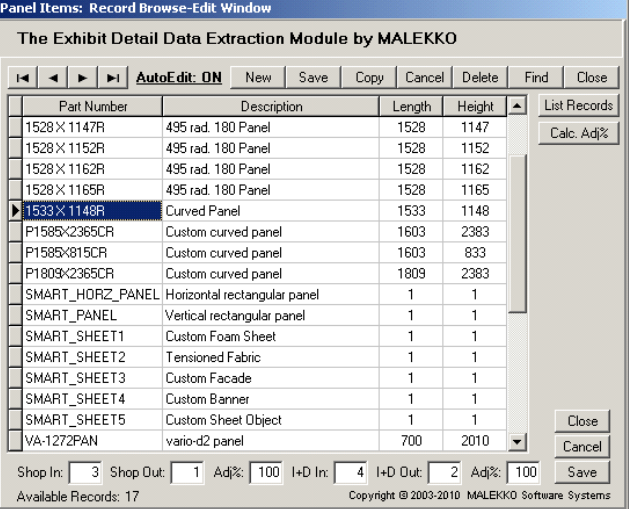

#### NOTE: All dimensions shown in these forms happen to be in metric (millimeters).

Xzibitware also allows these dimensions to be specified in decimal inches when the Units of Measurement are changed in the system Setup Form.

Figure 2-6

The Panel Items form (figure 2-6) works much the same as the Metal Items form with regard to record creation and maintenance. There are no fields for On-Hand or Minimum stock quantities. Panels are not treated like "System" components that are held in stock. The key field for a Panel Item record is Part Number. Note that for each item there is a fixed panel Length and Height. To calculate the Weight and Cost of a panel based upon its Size, the panel Material, and the Colors of both sides of the panel, Xzibitware uses a Materials Reference Table described in this manual. Panel Colors and Material are specified through property attributes as seen in the form below (figure 2-7). Notice the "Copy" button in the Browse-Edit Window. This button is available on most of the table data entry forms. This allows the user to select a record and have all of its fields except for the Key field(s) copied into a new record being created. This can be very helpful when creating records that are nearly identical.

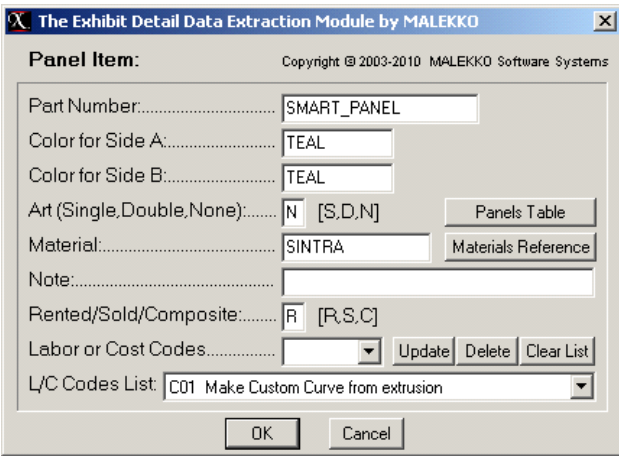

Figure 2-7

The Panel Item property attributes form (figure 2-7) allows the user to add extra application-specific information about a panel as it is being inserted into a drawing. This same entry form is also used to define default properties for a Panel Item symbol when it is being created with Block Builder or it is being edited.

The "Materials Reference" button is provided so that the detailer can view records in that table directly from this data entry form to confirm certain material and color combinations are available for use.

The "Rented/Sold/Composite" edit box allows the detailer to specify whether the Panel is being Sold to the client company, is being Rented, or should be given special multi-use Composite cost treatment. Items are sorted in the materials reports according to the setting of this property.

The most important information to be provided by the user are the **Colors** for each side of the Panel, whether there is No graphic artwork, artwork on a Single side, or Double artwork [both sides], and the Material used for the Panel.

The Color and Material information is used to calculate the Weight and Cost of the Panel through the use of the Materials Reference Table. The Part Number entry links the Block Symbol to a specific Panel Item table record that will contain the panel description, panel length and height, and labor times as seen above in figure 2-6.

### 2. Information Tables and Properties Forms

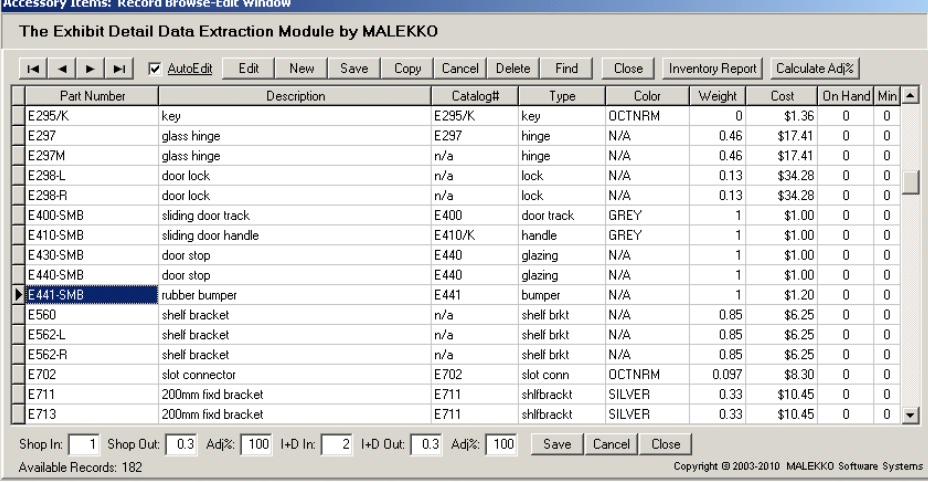

#### Figure 2-8

Note the records that show a Weight of 1 pound and a Cost of \$1.00 (U.S. currency).

These items will have their weight and cost calculated as described on this and the next page. The values seen in the record fields are ignored.

The Accessory Items data entry form (figure 2-8) is used to create, maintain, find, and list materials information records dealing with exhibit Accessories. The form has features and fields of information somewhat similar to those used for Metal Items (see figure 2-4). The key field for accessory item records is the Part Number field. The "Inventory Report" button [as seen in other forms] displays an Accessory Table preview dialogue box. From this preview, the user can view and print all of the records for Accessory Items or only user-selected contiguous pages of records.

The Accessory Item property attributes form (figure 2-9) provides four (4) possible ways that the edit boxes labeled "Length, Width, Material" may be used. This flexibility is one of the major features of Xzibitware. The Other Item type property attributes form is virtually identical to the Accessory Items form shown below and provides these same four options (see figure 2-10).

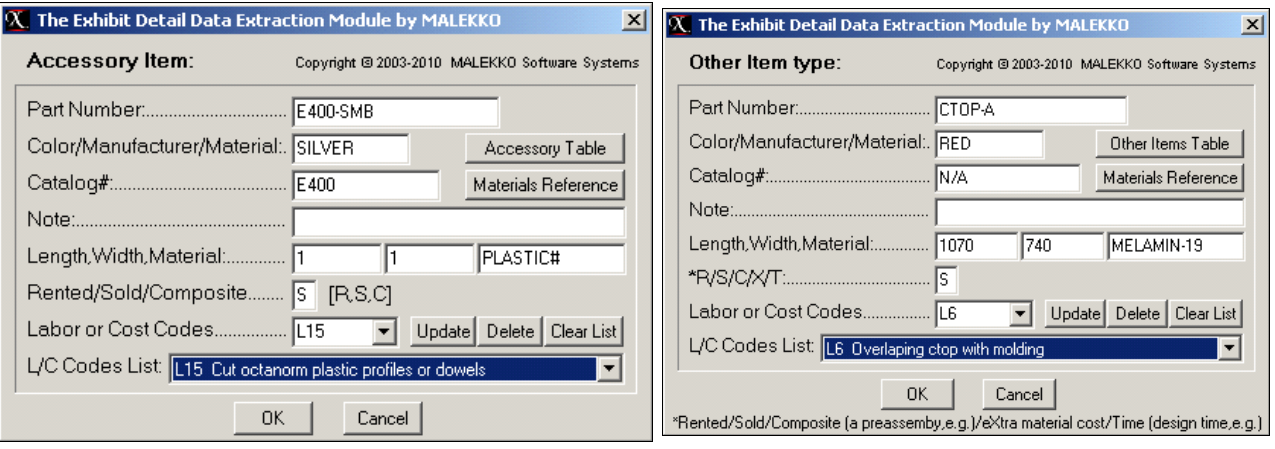

#### Figure 2-9

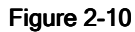

The Length,Width,Material edit boxes allow the user to tell the system about the size of an item and its material if this information needs to be used to *dynamically calculate the Weight and Cost* of the item. If nothing is entered into these edit boxes, then the Weight and Cost of the Accessory (or Other Item type) will come from the relevant fields in the item's materials information Data Table record. Option 1 is to leave the 3 edit boxes empty.

Note the "R/S/C/X/T" edit box in the Other Item type form. The X is used with special eXtra cost block symbols [in the XCost library folder] provided with the system to allow accounting for extra material or labor costs not covered elsewhere. The T is used with special TIME block symbols [in the TIME library folder] that are used to account for exhibit design Time, redesign Time, render Time, detail documents preparation Time, and so on. These special symbols all belong to the Other Item type category.

### 4 | Xzibitware Data Tables and Properties Forms

#### 2. Information Tables and Properties Forms

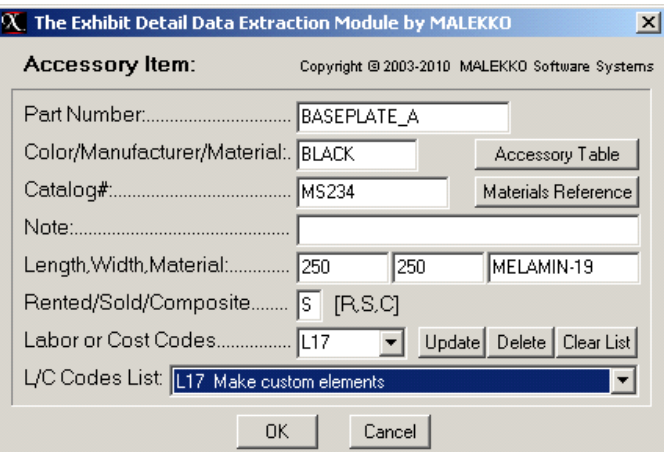

#### Figure 2-11

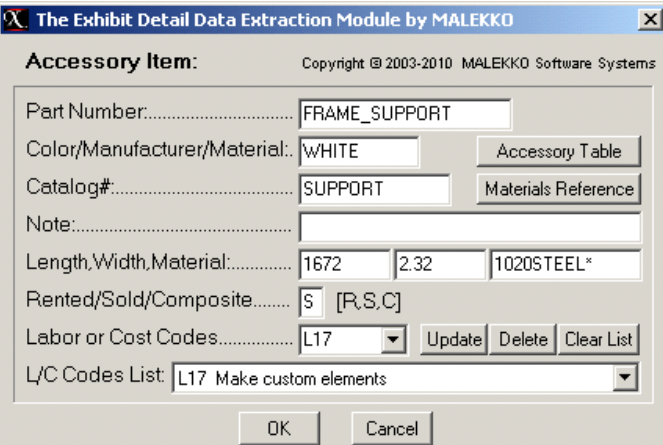

#### Figure 2-12

#### Figure 2-13

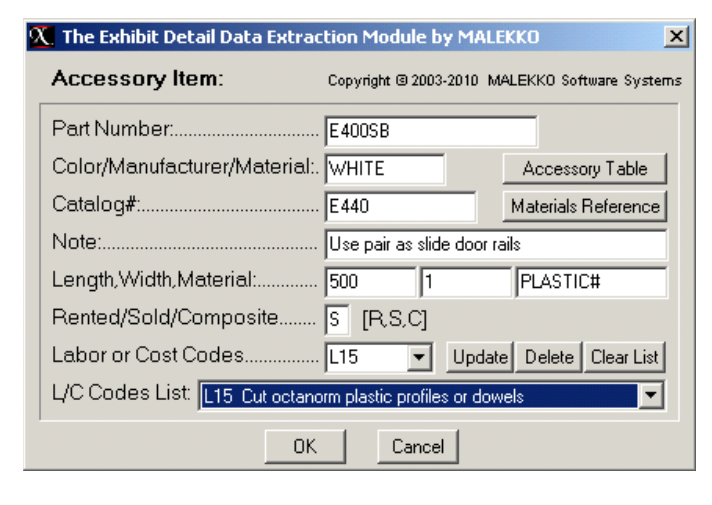

In figure 2-11, an Accessory Item with a Part Number of **BASEPLATE** A has a size of 250mm x 250mm and uses a material designated as MELAMIN-19.

The system will calculate the area of this item and will then access the Materials Reference table to find a record that matches the combination of a material called MELAMIN-19 with a Color 1 of BLACK and a Color 2 of BLACK. Option 2 is to load length, width, and material.

In the Reference table record, the system will find the Unit Weight (per Square Meter or Square Foot) and Unit Cost (per Square Meter or Square Foot) for this item to calculate the item's actual Weight and Cost based upon its size, colors, and material.

In figure 2-12, an Accessory Item with a Part Number of FRAME\_SUPPORT has a size of 1672mm x 2.32mm and uses a material designated as 1020STEEL. Note the "\*" character that immediately follows the material designation. This is Option 3 for using these boxes.

The use of a "\*" character tells the system that when processing this item to report the Length, Width, and Material entries as shown but to NOT calculate Weight and Cost...simply use the Weight and Cost values from the related Accessory Items table record.

This flexibility allows the detailer to make sure that an item's Length, Width, and Material shows in a Materials Report (note that there are no Length and Width fields in the Accessory Items Data Table record) but includes a fixed - not calculated - Weight and Cost.

Note that if item Color and Catalog# are specified here, although there are fields for these values already in the item's table record — any entry made here will ALWAYS OVERRIDE the values found in the item's table record.

In figure 2-13, an Accessory Item with a Part Number of E400SB has a size of  $500 \text{mm}$  x 1mm and uses a material called PLASTIC. Note the "#" character that follows the material designation. The use of a "#" character tells the system, when processing this item, to report the Length, Width, and Material as shown but when dynamically calculating Weight and Cost to do a **linear** (not area) calculation on the part using its size parameters. This is Option 4 for loading the length, width, material boxes.

In this case, the system will divide the product of Length and Width by 1000mm (or 12 inches if using units of decimal inches) instead of 1,000,000mm (or 144square inches) and then multiply the result times Unit Weight and Unit Cost to calculate total Weight and Cost. This allows weight and cost calculations for materials like wiring, electrical duct, plastic door tracks, stripping, and railing, for example, to be performed accurately.

#### 2. Information Tables

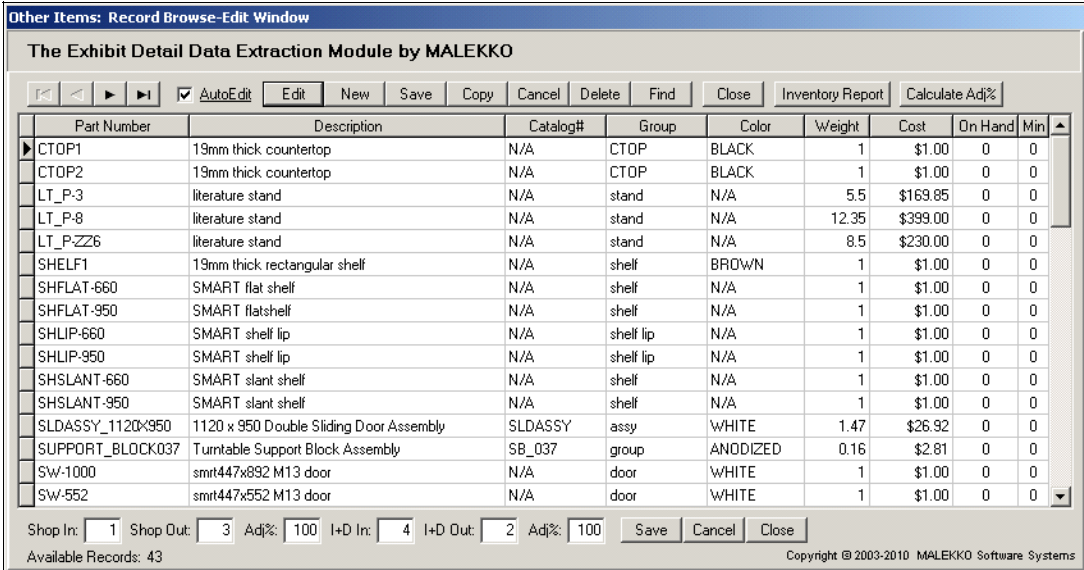

#### Figure 2-14

The Other Items data entry form (figure 2-14) is used to create, maintain, find, and list materials information records dealing with Other Item type components. Note the similarities to the form used for Accessory records. Like Accessories, properties of these items such as Catalog# and Color as shown in the records above may be overridden by the user as needed (via the Other Items Properties form) when placing (inserting) the symbols into a drawing.

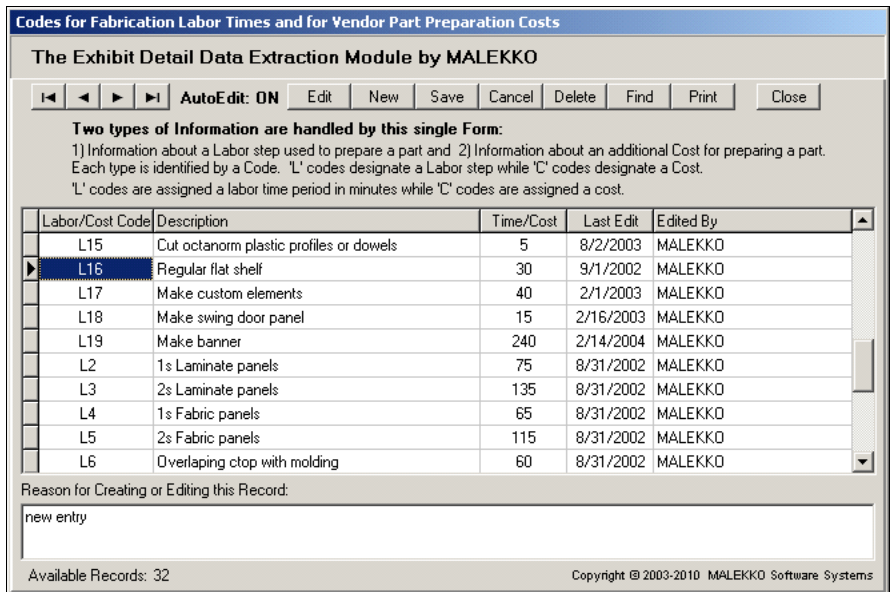

Figure 2-15

The Fabrication Labor Steps / Part Preparation Costs data entry form (figure 2-15) allows special labor operations to be described and given a Labor Step Code and related labor requirement time in minutes. These labor steps may then be attached to Block Symbols, where applicable, to ensure that all labor time related to any material is accounted for and reported. This same table can also hold Vendor Part Preparation charges (costs) that can also be attached to parts. The Memo field for each record allows the person creating the records to record comments about each labor step or part preparation cost.

### 2. Information Tables

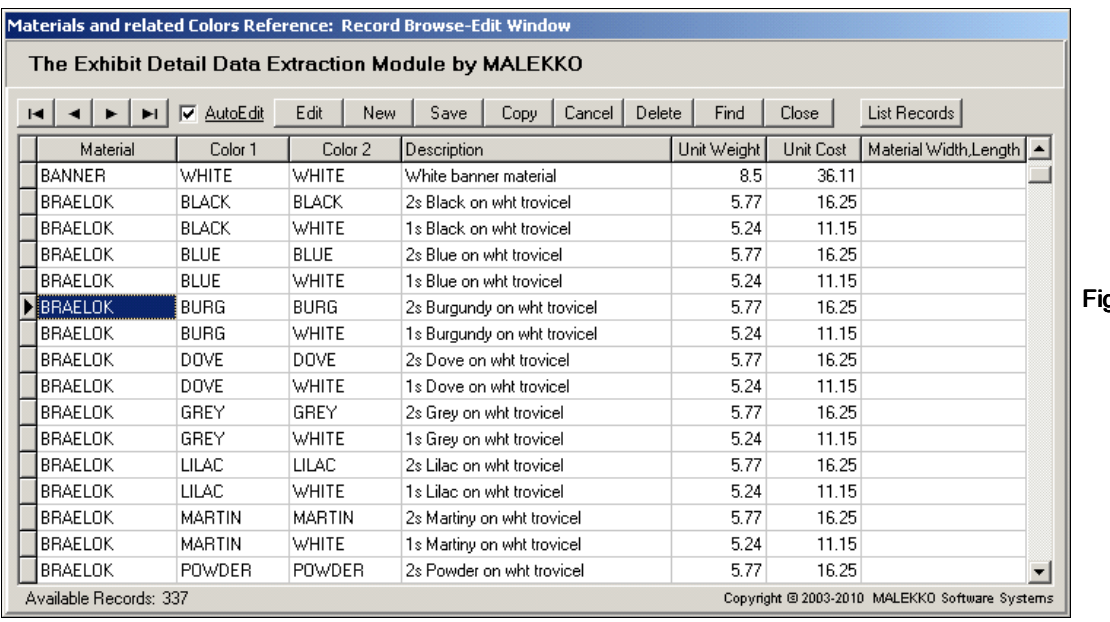

jure 2-16

The Materials [and related Colors] Reference Table (figure 2-16) is used to create, maintain, find, and list information records dealing with Material and Color combinations (colors are for each of a material's two sides...a panel, e.g.) used for certain types of exhibit components. Panels make use of this table, for example. Features like 'Smart' Metal, Auto-Wall, AutoRail, AutoPanel, Custom Structure, and Custom Object also use it. Key fields for each record are Material [name], and Color 1 and Color 2. Material names may be up to 12 characters in length. Colors are limited to 10 characters and numbers are often used to denote Colors. The Reference Table is scanned for a matching set of Material and Color combinations whenever Xzibitware dynamically calculates Weight and Cost Unit Cost [above] is not limited to two (2) decimal places.

The Unit Weight and Unit Cost fields normally hold the weight and cost per Square Meter (or Square Foot) of material. In the case of items such as railing, plastic track, stripping, and similar items that need to be dealt with in terms of their length instead of their area, the Unit Weight and Unit Cost fields hold the weight and cost per Meter [1000mm] or Foot [12 inches] of material. The units for size measurements are selected in the System Setup dialogue window. While in the United States weight is normally measured in Pounds, the user could just as easily specify weight in other units such as Kilograms. None of the materials reports specify units for weight, only the units for size measurements.

In the case of a Panel Item, the Length and Height of the item is determined by first finding a panel record with a matching Part Number. Then, using the property attributes set by the user for Panel material and colors, the Reference Table is scanned for a matching record. From this record (unless an error occurs for "no-match"), the Unit Weight and Unit Cost are determined for the material and colors combination. These values are then used with the calculated panel area to determine actual panel weight and cost. Use of a Reference Table in this manner eliminates the need to create thousands of item records for Panels to cover every possible panel size, panel material, and color combination.

Since 'smart' panels (using 'Smart' Panel, AutoPanel, AutoWall) are dynamically sized, they do not get their sizes from panel records. However, the ReferenceTable is still used to calculate their actual weight and cost.

The Material Width, Length field in each record (empty by default) permits specification of the size in which the material is normally purchased (4' by 8' sheet, 1219.2mm x 2438.4mm sheet, 0.2 by 1000' roll, etc.) so that Xzibitware can determine when to base cost upon a whole sheet [or whole roll] (if at least 50% of the material in a sheet/roll is used) or simply some percentage (less than 50%) of the cost of a whole sheet or roll of material. Note that the system also permits Feet and Inch entries, where applicable. Thus, an entry of 4',8' will be automatically converted to 48.0000,96.0000.

### Xzibitware Data Tables and Properties Forms

### 2. Information Tables

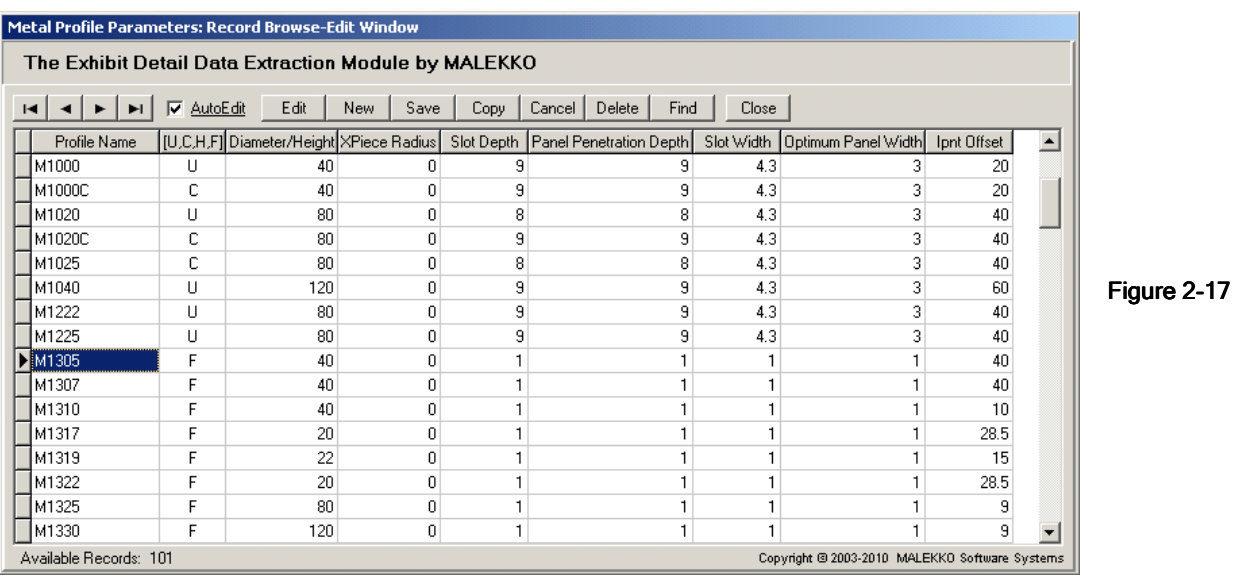

The Metal Profile Parameters data entry form (figure 2-17) is used to create, maintain, and find records that contain key parameters for different metal component profiles. This includes Uprights [U], Crosspieces [C], Half Circles [H], and Fabric Frames [F]. The data is used by **AutoPanel** and **AutoWall** when calculating how to automatically create a panel between selected Uprights [or posts] and Crosspieces [or beams]. Note that every field in these profile parameters records requires an entry. The Xpiece Radius field is used to hold the radius for curves (regular crosspiece curves [C] and half-circle curves [H]) of a specific size.

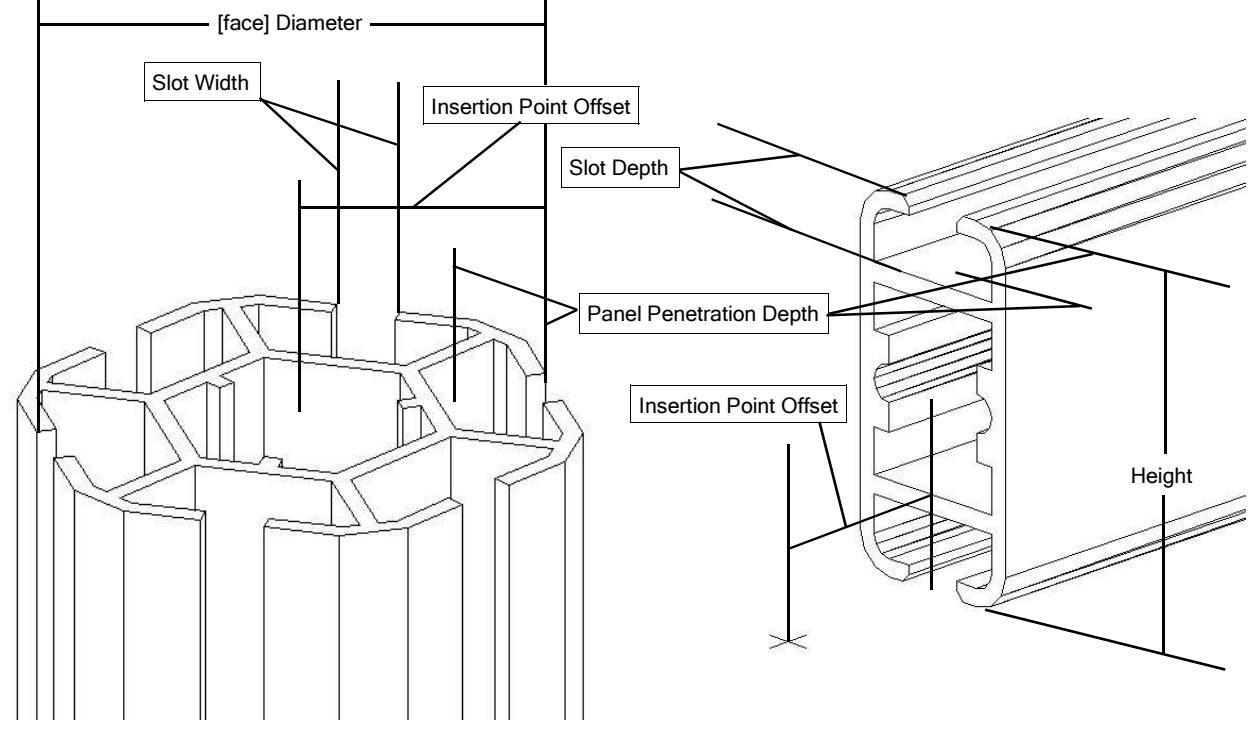

Figure 2-18 Type 'U', Upright 18 Upright 18 Upright Figure 2-19 Type 'C', Crosspiece

7

## 3. Metal Items: Record Browse-Edit Window - Field Specifications

#### Figure 3-1

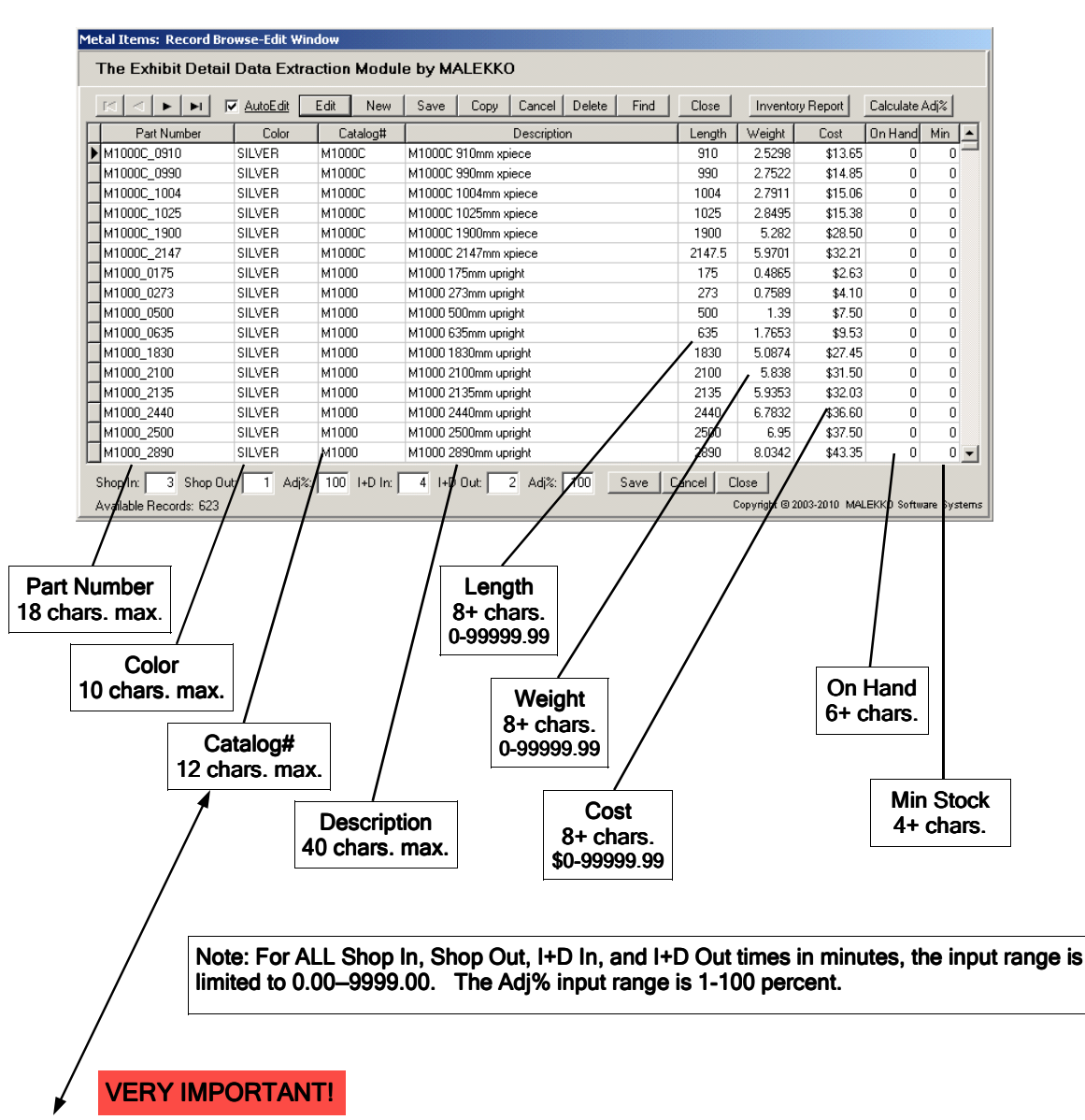

NOTE: With the introduction of the AutoPanel feature to Xzibitware, it became mandatory that the name of the relevant Metal Profile (S100, for example) be placed in a metal item record's Catalog# field. This is the same name used to identify an Upright/Post or Crosspiece/Rail profile via the Profile Name field of each Metal Profile Parameters record.

In figure 3-1 above are the Metal Items: Record Browse-Edit Window Field Specifications. The name of each record field, maximum characters allowed per field, and numeric limits are included as a reference for creating records in the Metal Items materials information table.

8

## 3. Panel Items: Record Browse-Edit Window - Field Specifications

#### Figure 3-2

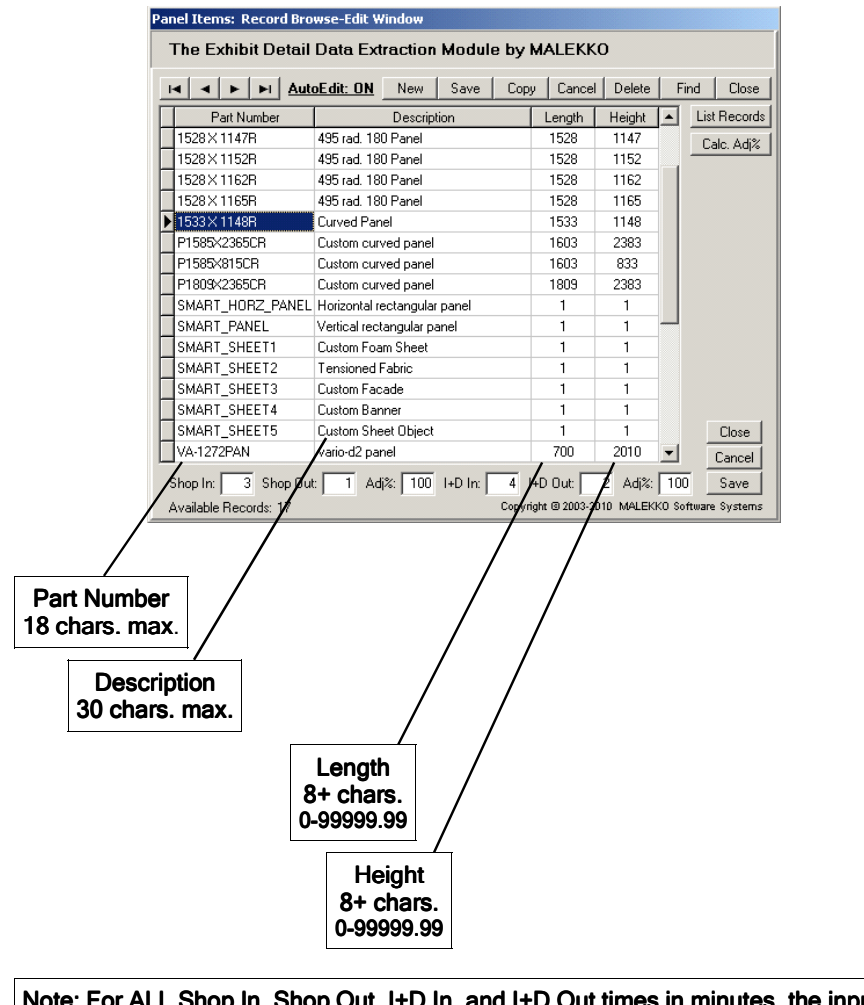

Note: For ALL Shop In, Shop Out, I+D In, and I+D Out times in minutes, the input range is limited to 0.00–9999.00. The Adj% input range is 1-100 percent.

In figure 3-2 above are the Panel Items: Record Browse-Edit Window Field Specifications. The name of each record field, maximum characters allowed per field, and numeric limits are included as a reference for creating records in the Panel Items materials information table.

10 Information Table Fields Information Table Fields

## 3. Accessory Items: Record Browse-Edit Window - Field Specifications

#### Figure 3-3

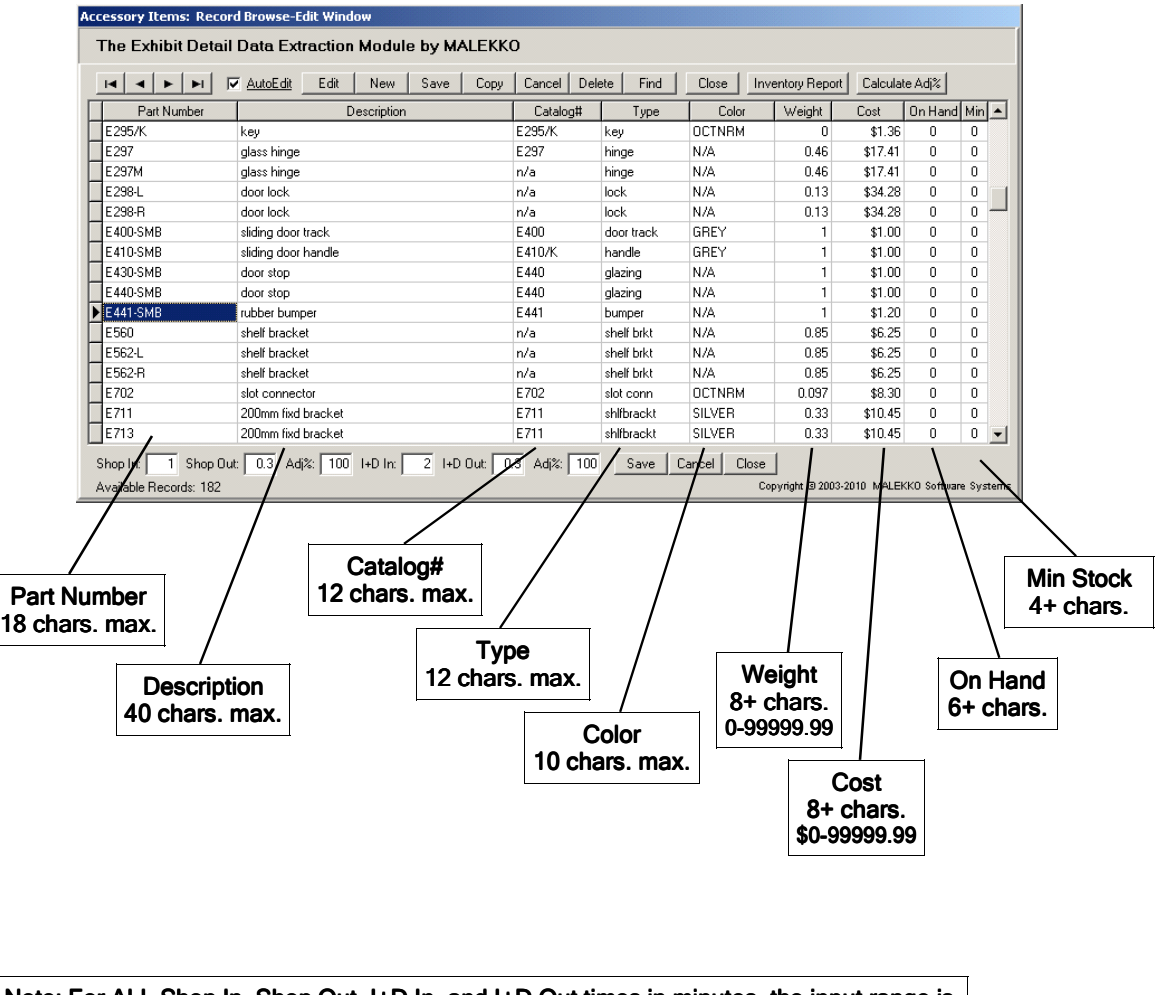

Note: For ALL Shop In, Shop Out, I+D In, and I+D Out times in minutes, the input range is limited to 0.00–9999.00. The Adj% input range is 1-100 percent.

In figure 3-3 above are the Accessory Items: Record Browse-Edit Window Field Specifications. The name of each record field, maximum characters allowed per field, and numeric limits are included as a reference for creating records in the Accessory Items materials information table.

### 3. Other Items: Record Browse-Edit Window - Field Specifications

#### Figure 3-4

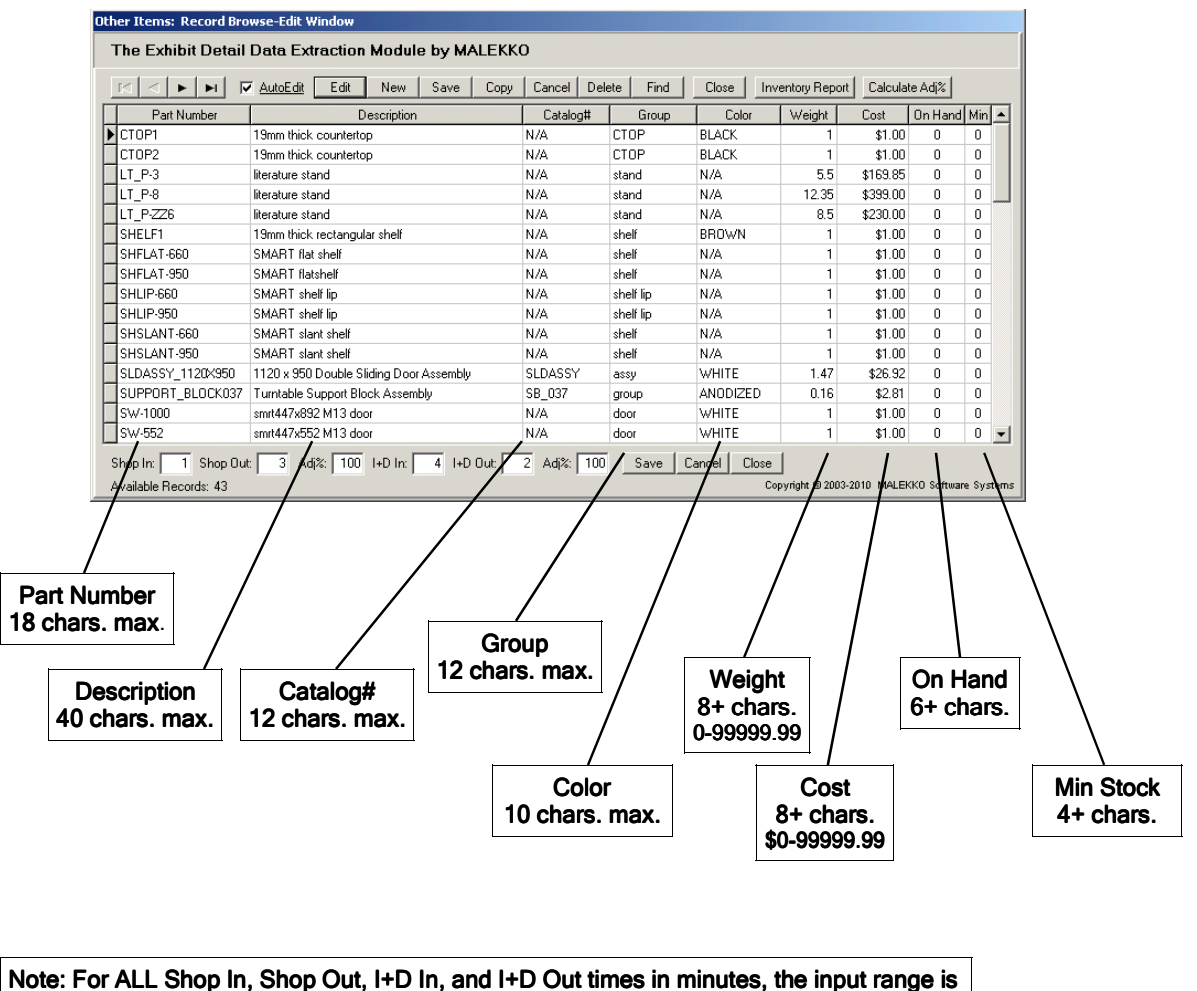

limited to 0.00-9999.00. The Adj% input range is 1-100 percent.

In figure 3-4 above are the Other Items: Record Browse-Edit Window Field Specifications. The name of each record field, maximum characters allowed per field, and numeric limits are included as a reference for creating records in the Other Items materials information table.

# 3. Materials Reference Table: Record Browse-Edit Window - Field Specifications

#### Figure 3-5

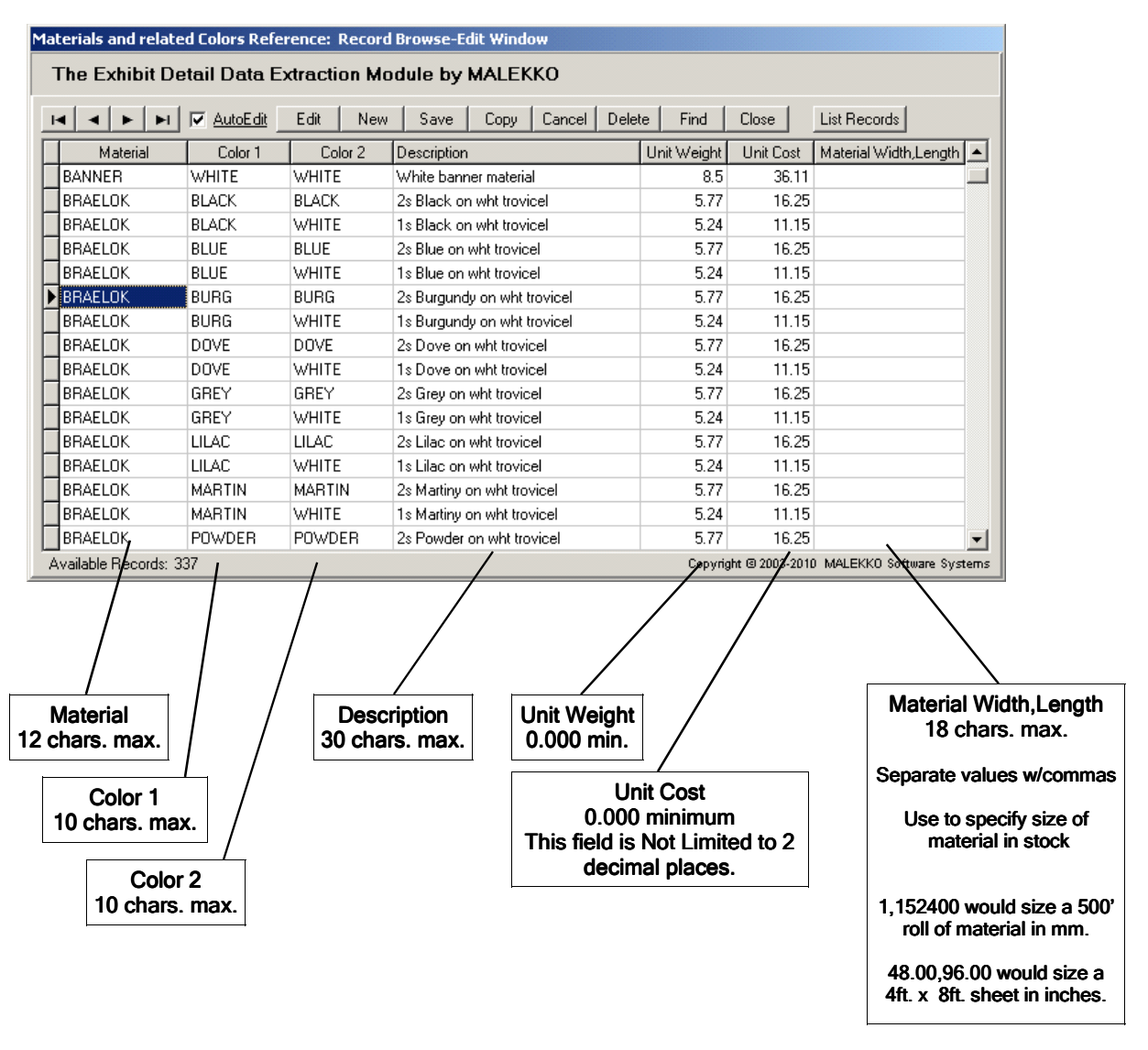

In figure 3-5 above are the Material Reference Table: Record Browse-Edit Window Field Specifications. The name of each record field, maximum characters allowed per field, and numeric limits are included as a reference for creating records in the Materials (and related Colors) Reference Table.

IMPORTANT - Material Width, Length record field entries. These entries are optional. The system will accept Feet and Inch values for Width and Length in this field and will perform a conversion immediately after the user presses Return or moves the cursor to another area of the form. For example, the entry 4',8' would be automatically converted to 48.0000,96.0000. If the units used for reports are millimeters, this field should contain1219.20,2438.40. For the system to determine when a whole sheet of material is required for a panel, e.g., instead of less than 1/2 a sheet, it must first know the dimensions by which the material is stocked.

# 4. Panel Property Attributes Entry Form Field Specifications

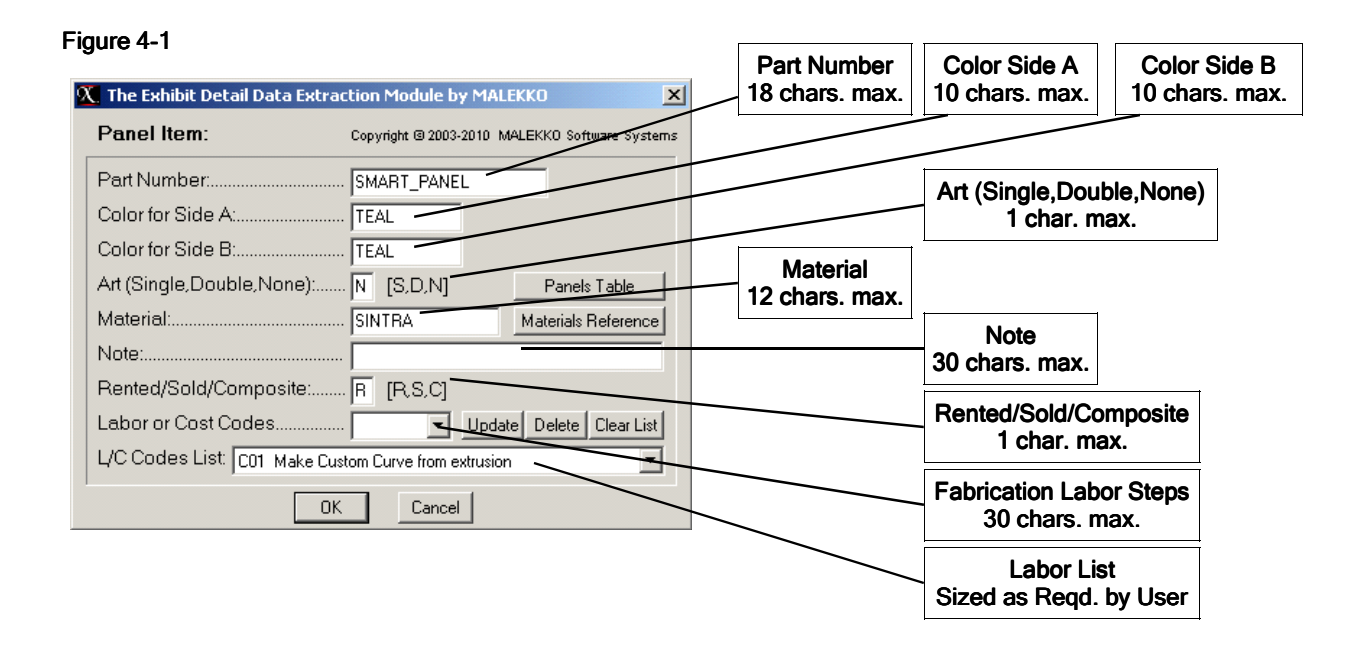

The entries the user makes for Color Side A, Color Side B, and Material must correspond with the content of the key fields of a single record within the Materials Reference Table. That is, the combination of Material, Color Side 1, Color Side 2 within some record in the Material Reference Table must exactly correspond to the combination of Material, Color Side A, Color Side B as specified through this Panel Item attribute properties entry form.

The drop-down Labor List is automatically loaded by the form from the current contents of the Fabrication Labor Step/Part Preparation Cost Labor Data Table records.

While the user may enter a code manually into the Labor Steps edit box, selecting an item from the drop-down Labor List will automatically load the edit box including automatic placement of comma separators between multiple entries.

The form includes a "Materials Reference" button that allows the user to view the Materials Reference Table's Browse-Edit Window to confirm that needed Material and Color 1, Color 2 combinations are available for use.

Mandatory Entries: Part Number, Color Side A, Color Side B, Art, Material, Rented/Sold/Composite status.

14 | Materials Attribute Property Specifications

### 4. Accessory Property Attributes Entry Form Field Specifications

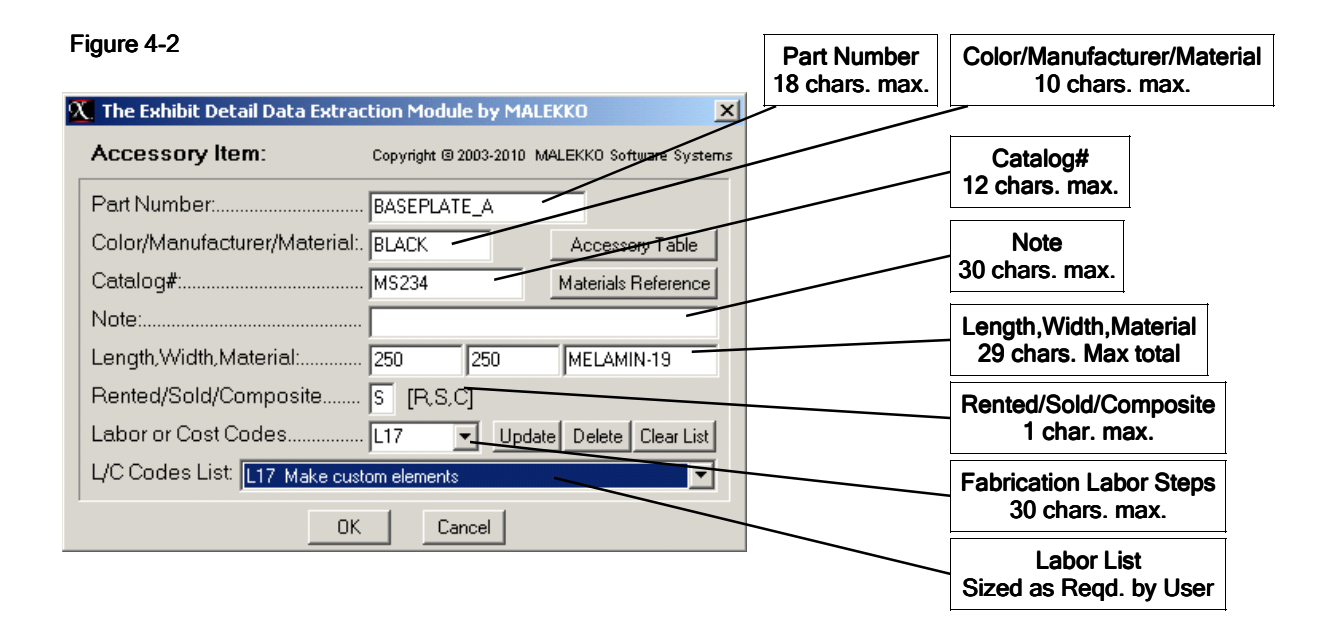

Any Color and Catalog# entries made by a user will override the values from the Accessory Table record fields for Color and Catalog#. Thus, for example, if an Accessory Table record for Part Number BASE-PLATE A has WHITE in its Color field, then if the user specifies that the Color property is to be BLACK, BLACK will be the color shown for this item in a materials report. By the same token, if these fields are left blank in this entry form, the system will get its values from the corresponding fields in the Accessory Data Table record that contains the specified Part Number.

IMPORTANT - Length, Width, Material edit box Values: The system will accept Feet and Inch nos. for Length and Width in the Length..Width edit boxes. For example, 5'2-1/2..3'4..SINTRA will be automatically converted to 62.5..40.0..SINTRA when these property entries are processed by the system. This is a time-saver for those using units of Inches.

The drop-down Labor List is automatically loaded by the form from the current contents of the Fabrication Labor Step/Part Preparation Cost Labor Data Table records.

While the user may enter a code manually into the Labor Steps edit box, selecting an item from the drop-down Labor List will automatically load the edit box including automatic placement of comma separators between multiple entries.

The form includes a "Materials Reference" button that allows the user to view the Materials Reference Table's Browse-Edit Window. If Length, Width, Material edit boxes contain data, then the Materials Reference Table will be checked for a record (for values shown above) containing a material of MELAMIN-19 and Color-1 and Color-2 values of BLACK so that it can calculate cost and weight.

Mandatory Entries: Part Number, Rented/Sold/Composite status

# Materials Attribute Property Specifications 15

## 4. Other Items Property Attributes Entry Form Field Specifications

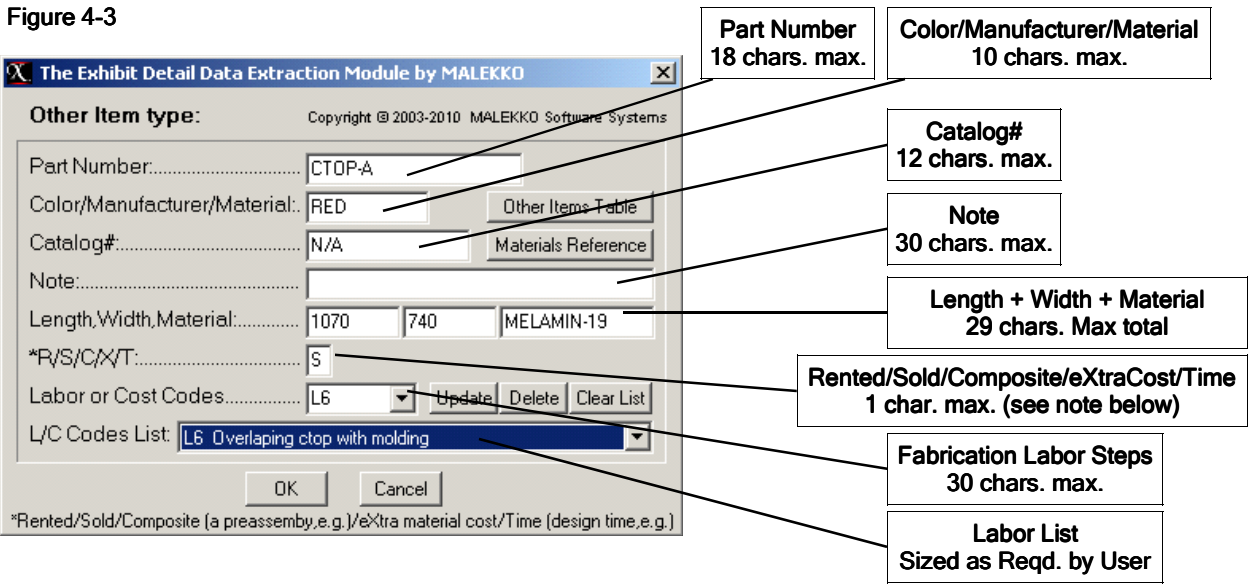

Any Color and Catalog# entries made by a user will override the values from the Accessory Table record fields for Color and Catalog#. Thus, for example, if an Other Item Table record for Part Number CTOP-A has BLUE in its Color field, then if the user specifies that the Color property is to be RED, RED will be the color shown for this item in a materials report. By the same token, if these fields are left blank in this entry form, the system will get its values from the corresponding fields in the Other Item Data Table record that contains the specified Part Number.

IMPORTANT - Length, Width, Material edit box Values: The system will accept Feet and Inch nos. for Length and Width in the Length..Width edit boxes. For example, 5'2-1/2..3'4..SINTRA will be automatically converted to 62.5..40.0..SINTRA when these property entries are processed by the system. This is a time-saver for those using units of Inches.

The drop-down Labor List is automatically loaded by the form from the current contents of the Fabrication Labor Step/Part Preparation Cost Labor Data Table records

While the user may enter a code manually into the Labor Steps edit box, selecting an item from the drop-down Labor List will automatically load the edit box including automatic placement of comma separators between multiple entries.

The form includes a "Materials Reference" button that allows the user to view the Materials Reference Table's Browse-Edit Window. If Length, Width, Material edit boxes contain data, then the Materials Reference Table will be checked for a record (for values shown above) containing a material of MELAMIN-19 and Color-1 and Color-2 values of RED so that it can calculate cost and weight.

Mandatory Entries: Part Number, Rented/Sold/Composite/eXtra Cost/Time status